## Récupération d'un site et modification sur WordPress

## Sommaire

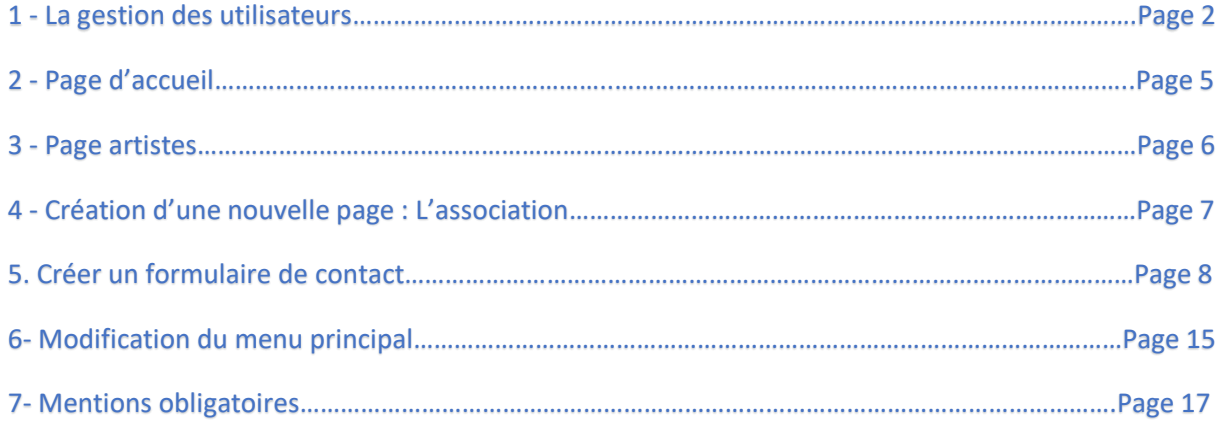

#### 1. Gestion des utilisateurs

### Création d'un compte administrateur :

C'est ici ou on pourra créer des comptes administrateur.

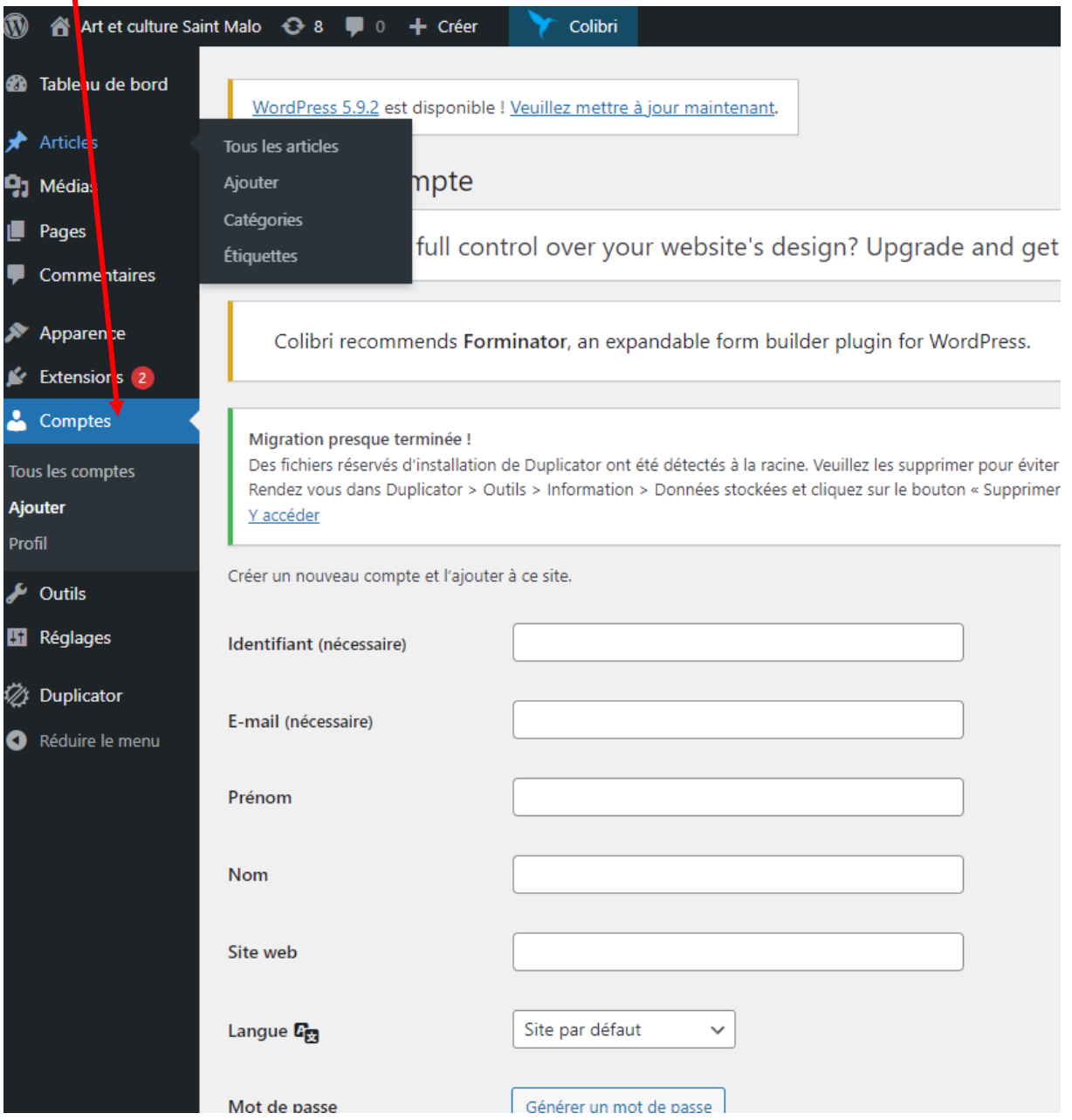

On peut voir que le compte a bien été créé.

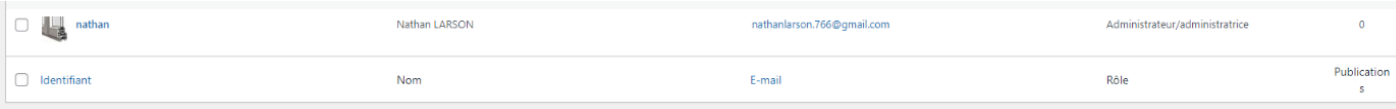

## Création d'un utilisateur admin pour la future administration du site.

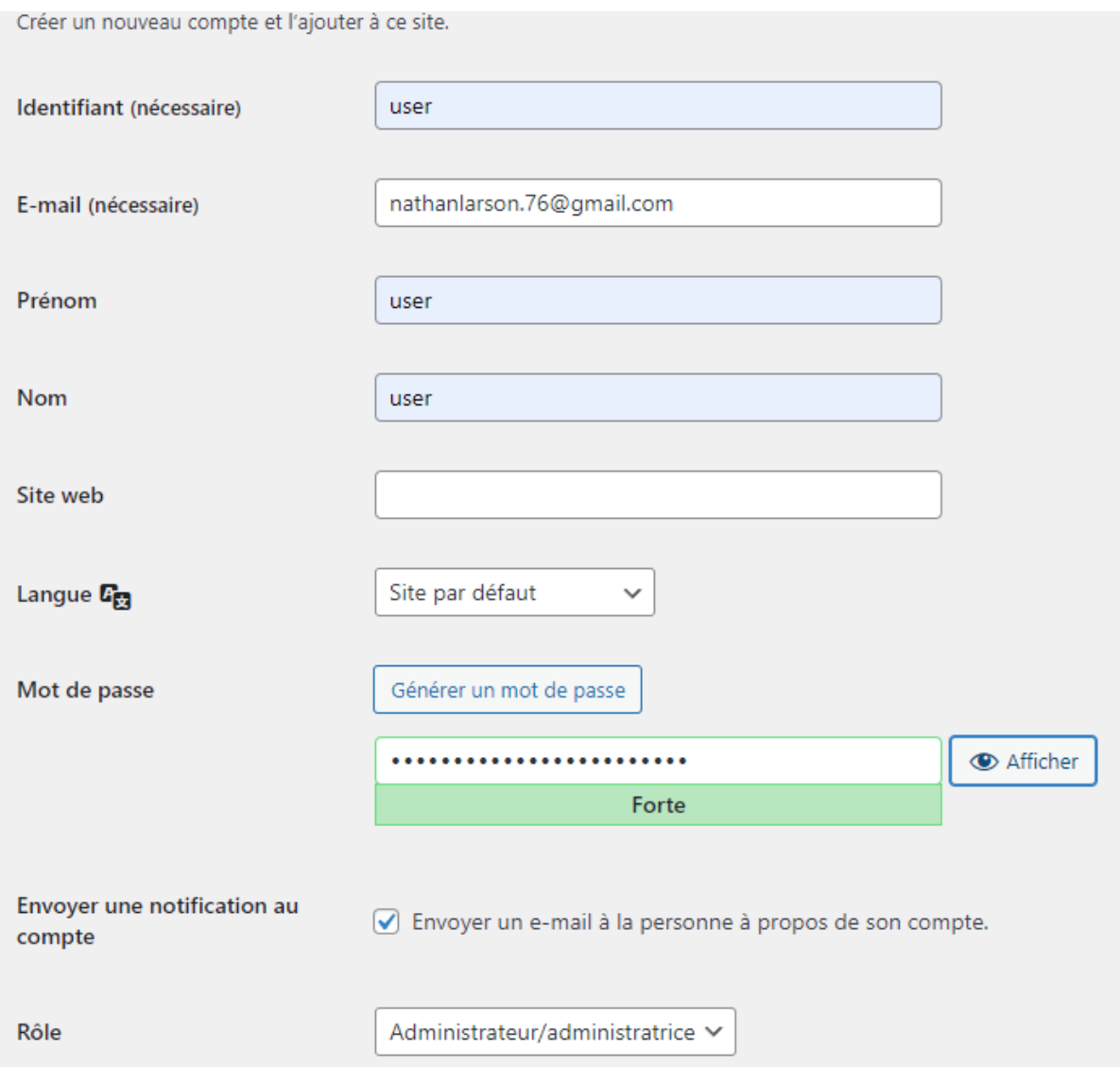

On peut voir que le compte a bien été créé.

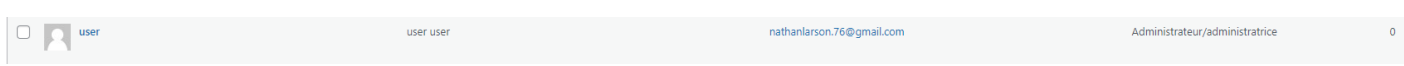

Connexion avec le compte administrateur créé précédemment.

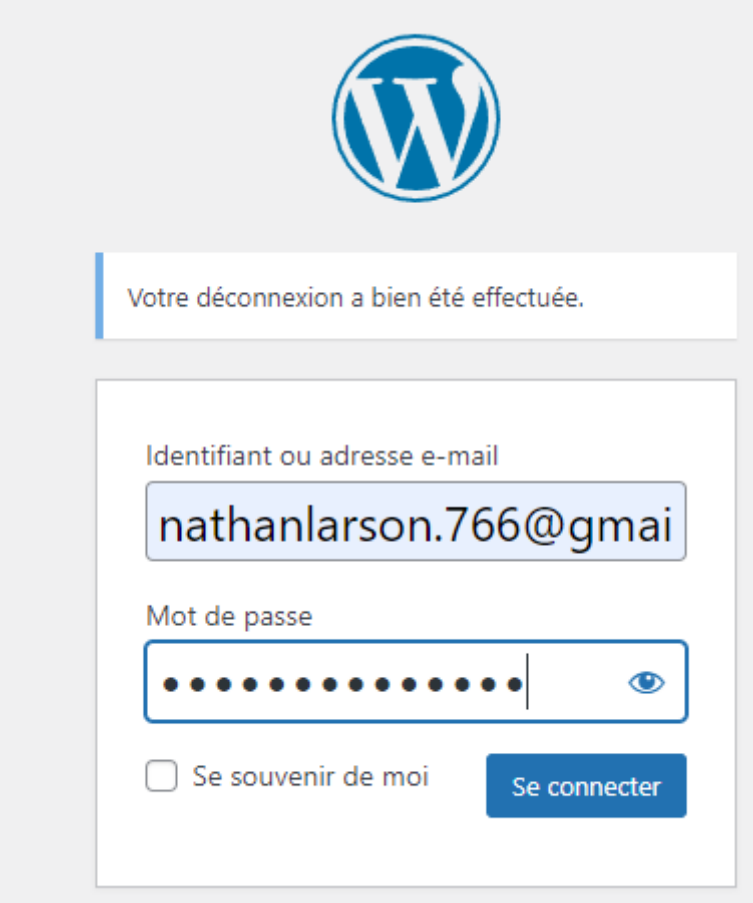

On peut apercevoir que la connexion au compte administrateur a bien fonctionné.

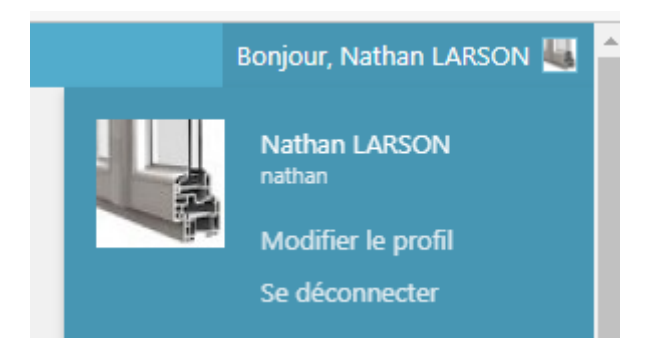

#### 2. Page d'accueil : Ajout d'un spectacle

Afin d'ajouter un spectacle à la page d'accueil, je vais me rendre dans l'onglet page et sélectionner ma page d'accueil.

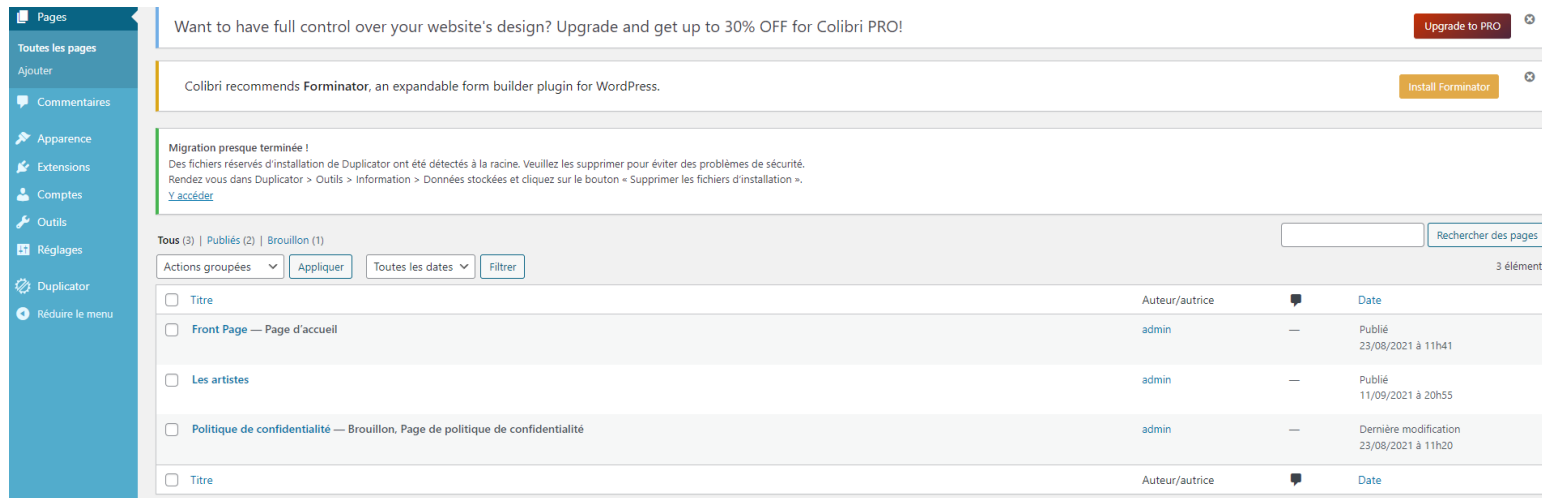

Je vais créer un block pour pouvoir ajouter la soirée du 20 novembre.

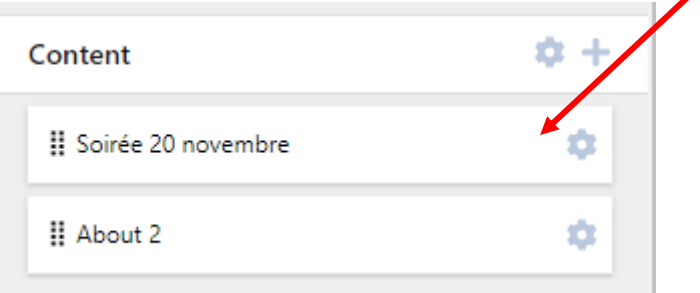

Ici je vais pouvoir ajouter le spectacle du 20 novembre en aoutant les balises nécessaires.

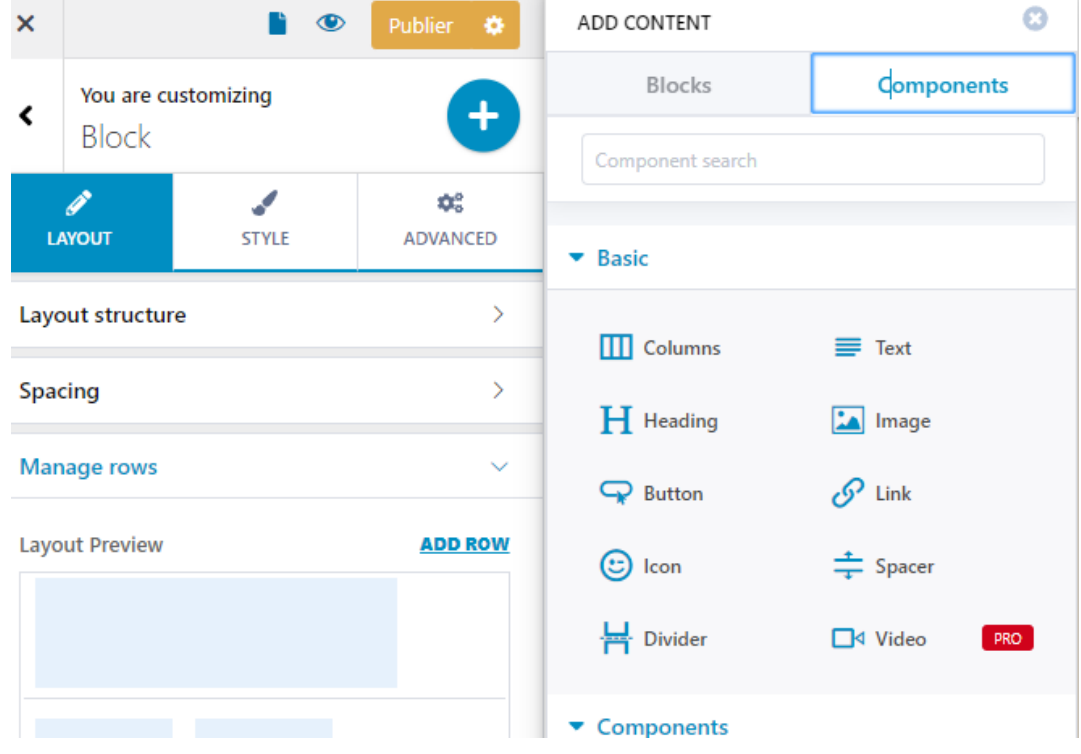

Et voilà le résultat !

## Samedi 20 Novembre 2022

#### Soirée Cabaret

#### Salle THEOPHILE BRIANT - 20H30 - 10€

130 places sur réservation Conditions d'accès au spectacle : billet + pass-sanitaire + carte d'identité

Old Time

**CALUM STEWART** 

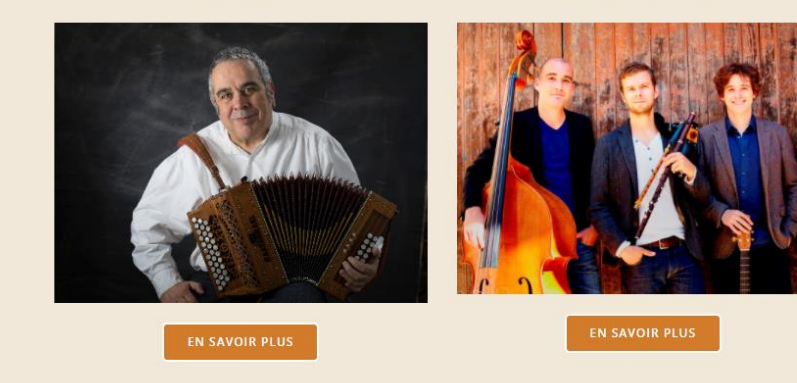

#### 3. Page artistes : ajouter les informations

J'ai ajouté les informations nécessaires pour Alain PENNEC

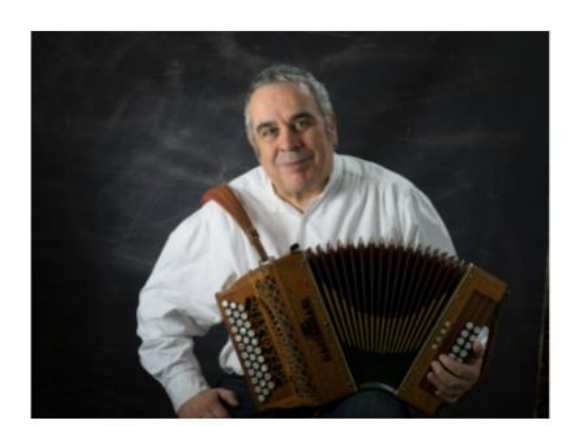

## **ALAIN PENNEC**

Cliquer ici pour en savoir plus.

Le parcours musical d'Alain Pennec commence aux débuts des années 70, lors de la première déferlante celtique, à l'apprentissage de la cornemuse et de la bombarde, ce qui l'amène très rapidement à sonner en couple avec son frère et à jouer dans des groupes comme Kouerien Sant Yann ou Sonerien Du. Il découvre l'accordéon diatonique en 1978. Entre 1980 et 1989 avec Tammles, l'une des formations les which concentration du million fact non. Il competition à

# **CALUM STEWART**

#### Cliquer pour en savoir plus.

Nommé « musicien de l'année » aux BBC Alba Scots Trad Awards, l'écossais Calum Stewart propose un style unique, puissant et mélodique, fruit de son travail sur son uilleann pipes. Son originalité musicale est développée à travers ses multiples collaborations avec des musiciens et des projets d'Ecosse, d'Irlande et de Bretagne. Calum Stewart a joué ou enregistré avec des artistes comme Julie Fowlis, Donald Shaw, Duncan Chisholm, Lauren MacColl, BBC Scottish Symphony

#### 4. Création d'une nouvelle page : L'association

Et j'ai ajouté les informations nécessaires pour le groupe

CALUM STEWART.

Je vais créer une nouvelle page nommée **L'association**, donc je vais aller sur pages et ensuite je vais cliquer sur **Ajouter.**

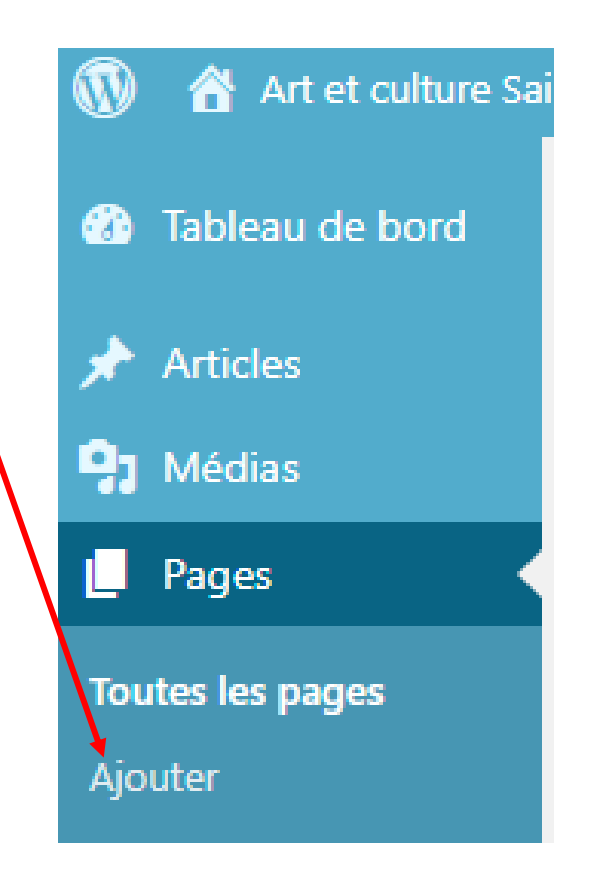

Et j'ai ajouté ensuite ce qui était demandé.

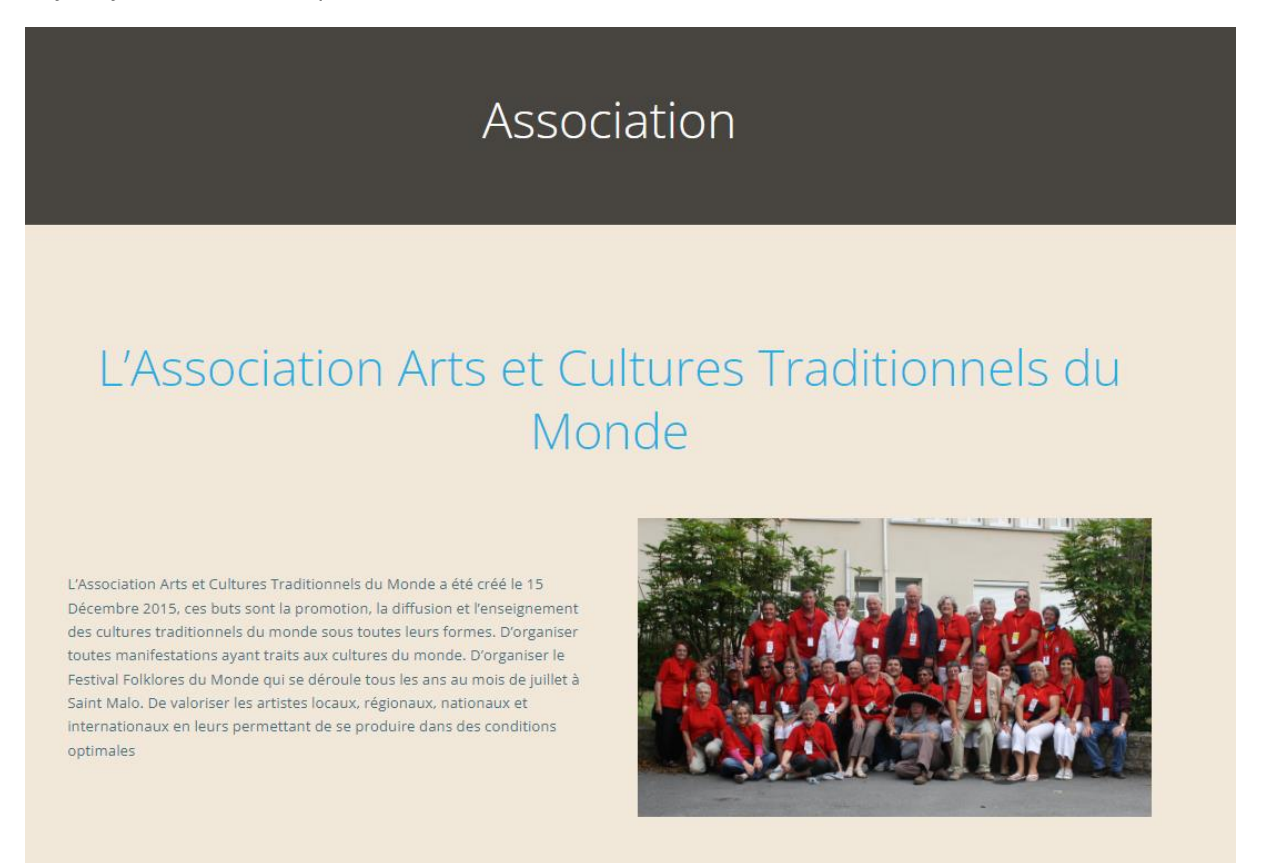

#### 5. Créer un formulaire de contact

#### **Installation de l'extension Formidable Forms**

**Formidable Forms** est une extension disponible sur WordPress, cette extension permet de créer rapidement et facilement des formulaires.

#### **Voici comment installer cette extension :**

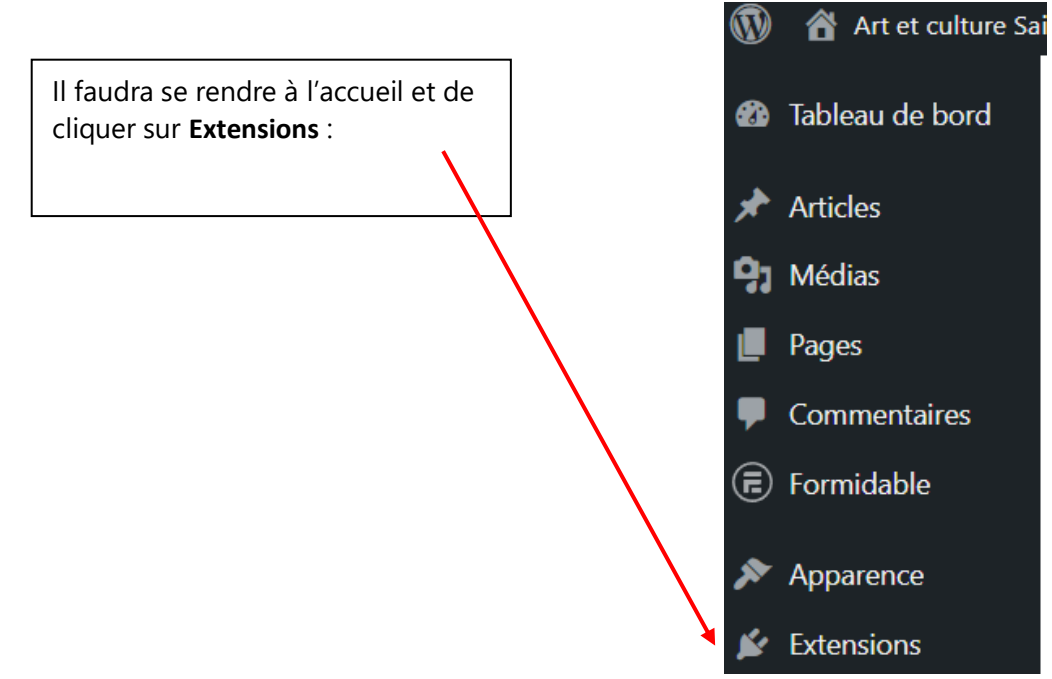

Ensuite il faut cliquer juste ici afin de pouvoir ajouter l'extension.

#### **Extensions** Ajouter

Maintenant dans la barre de recherche il faudra maquer le nom de l'extension **WPFORMS** afin de l'installer, pour installer cette extension il suffira de cliquer sur installer.

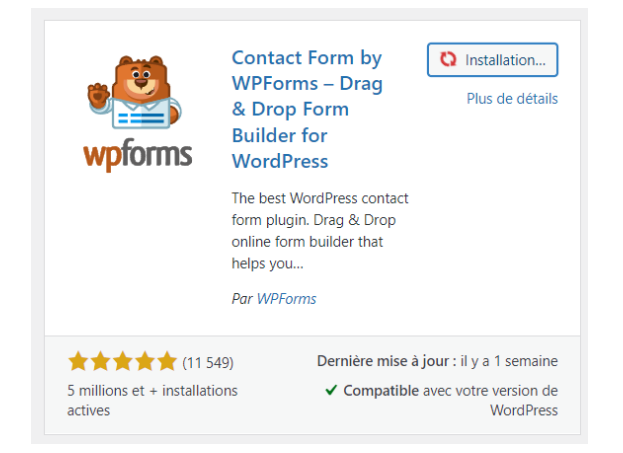

#### **Configuration de l'extension WPFORMS**

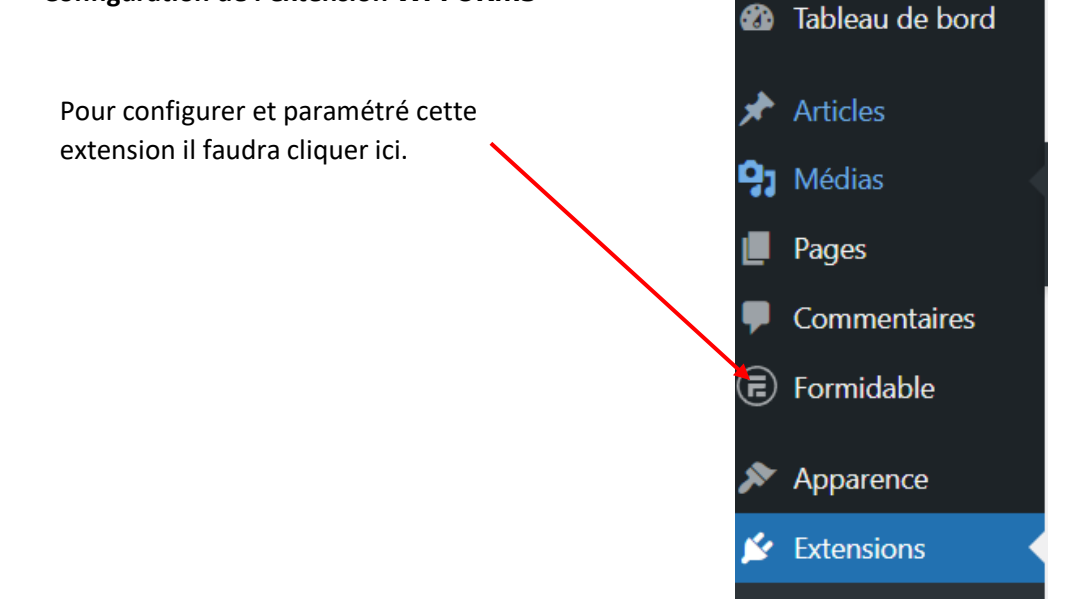

Afin de créer un formulaire de contact, il faudra cliquer sur **Créer un formulaire**.

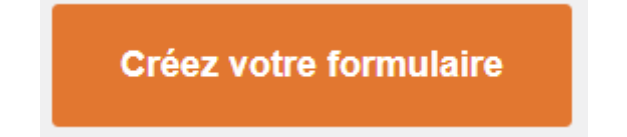

#### On arrivera sur cet onglet.

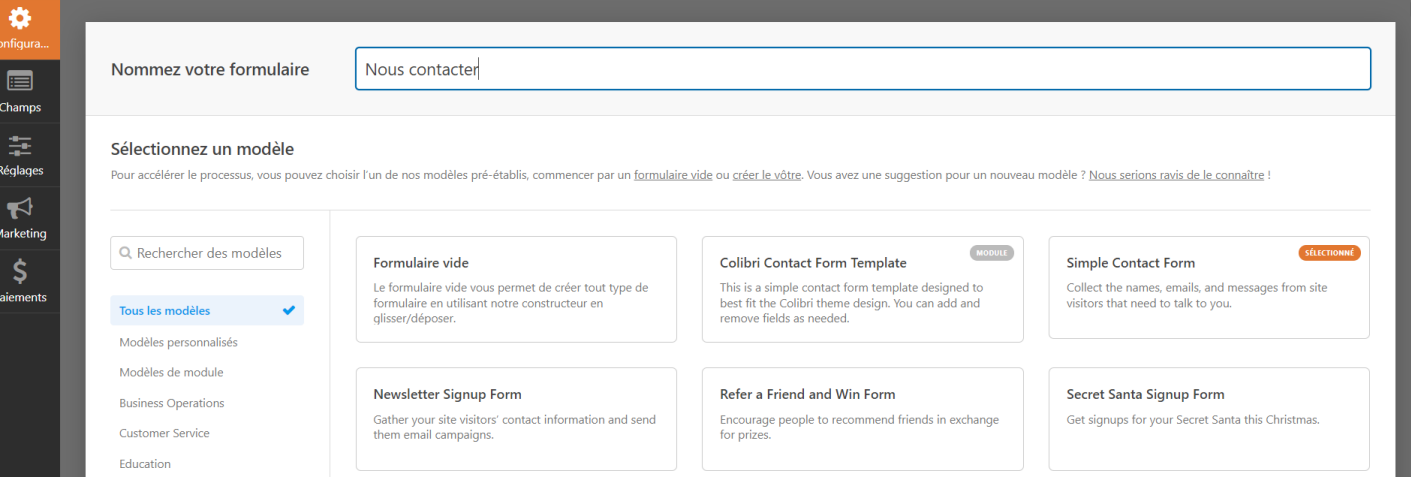

Il est possible de créer un formulaire ou de choisir un modèle de formulaire.

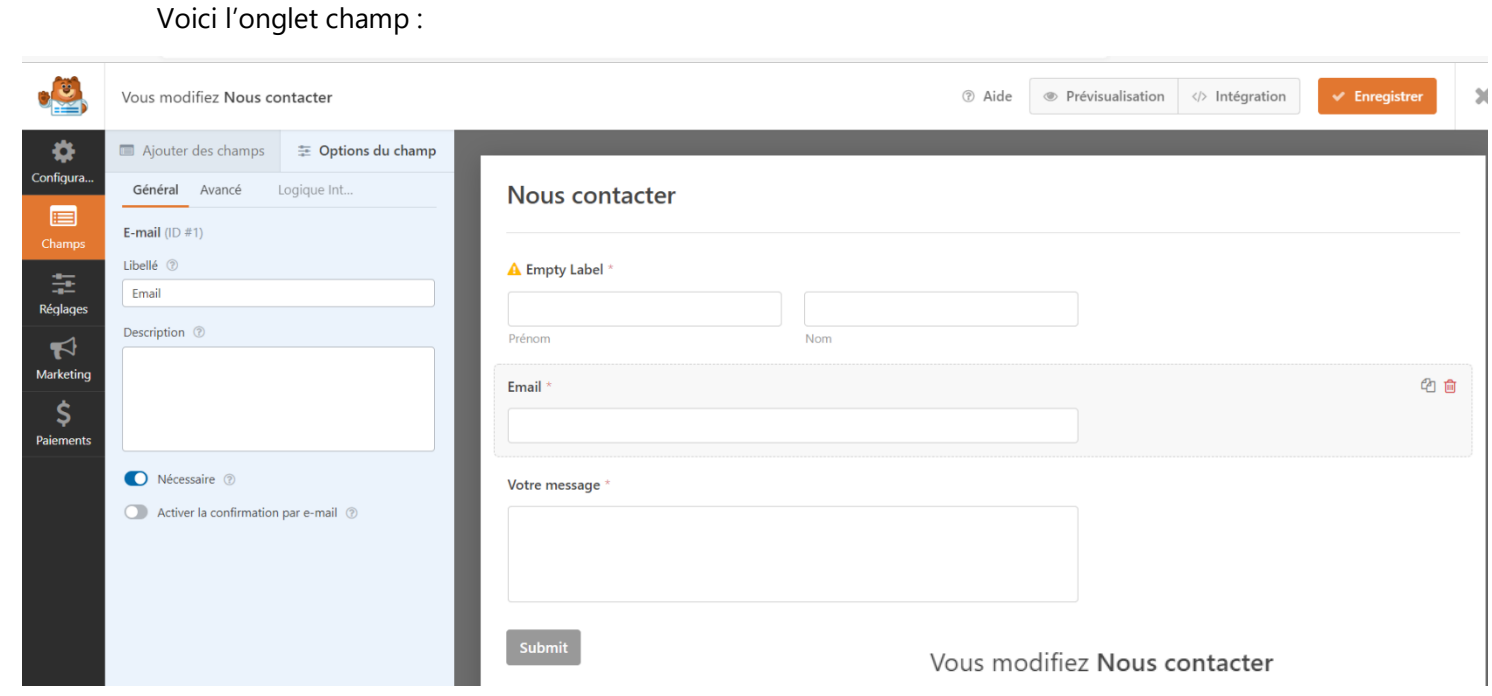

Il est possible de personnaliser le formulaire au maximum

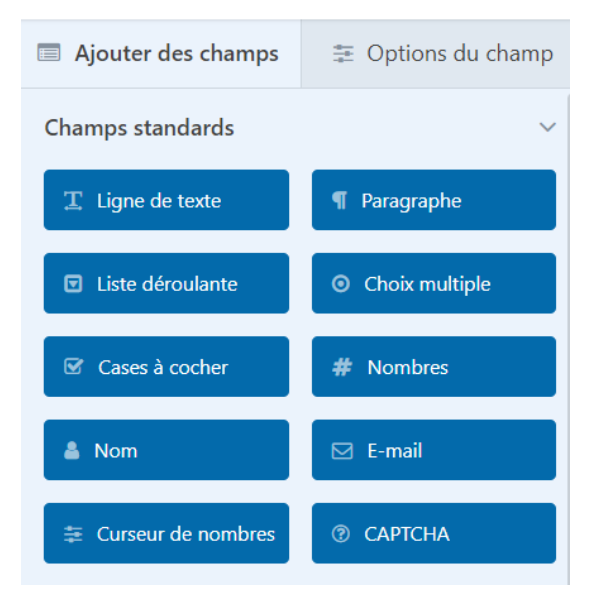

Voici l'onglet Réglages :

## Cet onglet permet de paramétrer correctement le formulaire

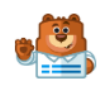

#### Vous modifiez Nous contacter

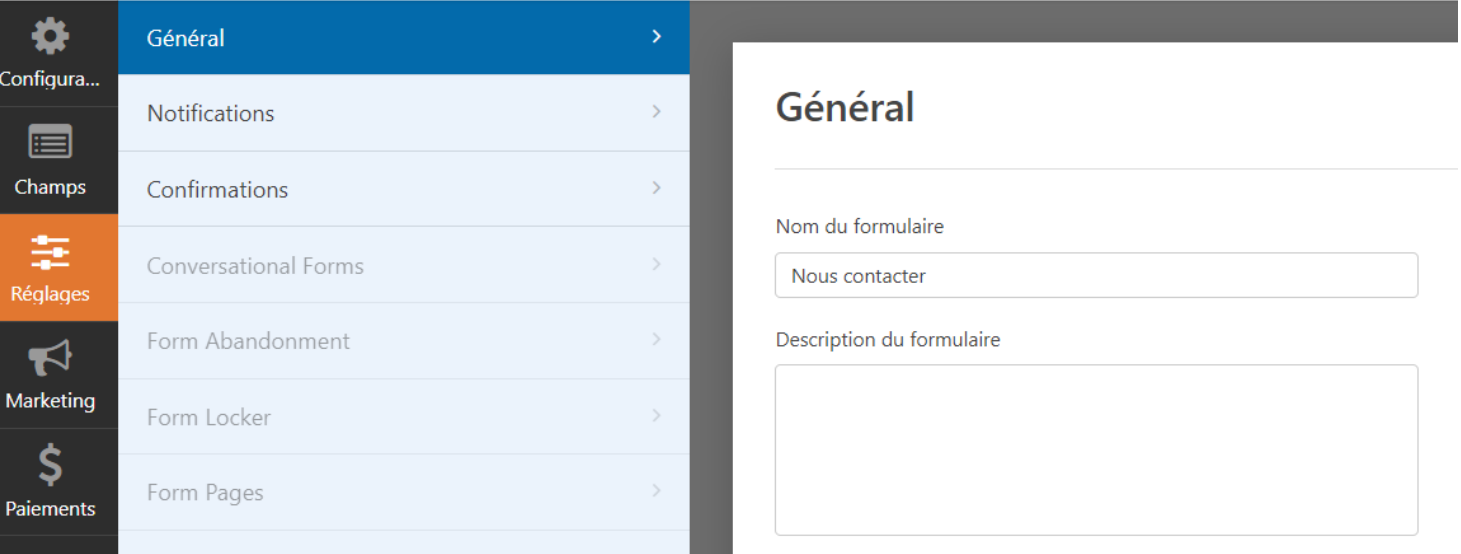

## Ici on pourra paramétrer le système de notification.

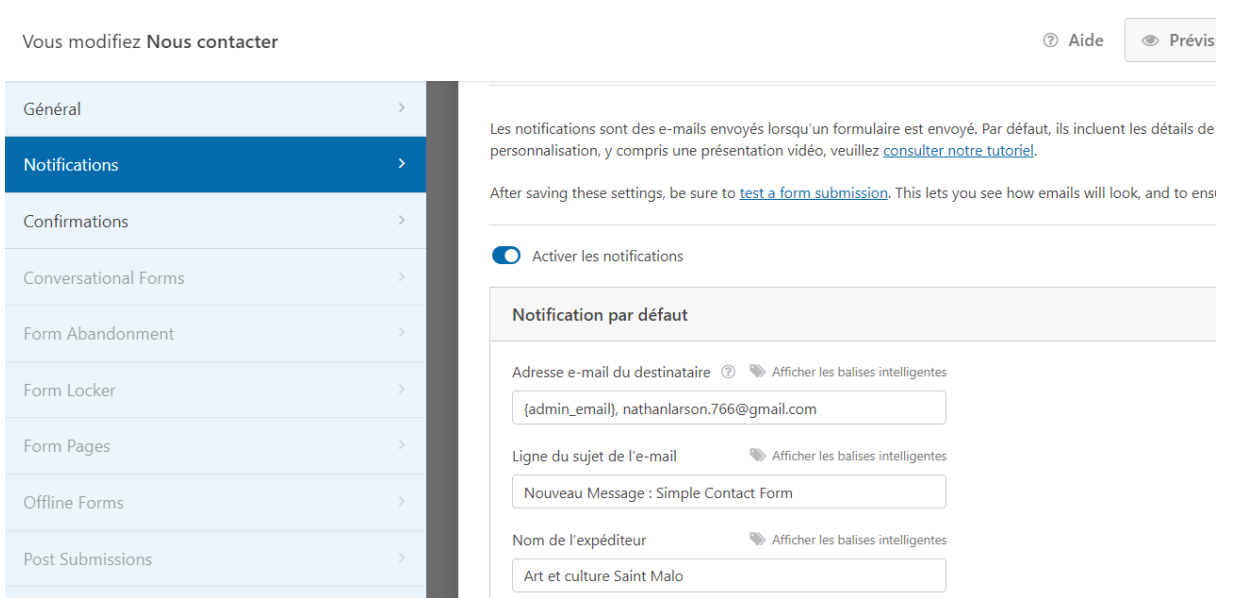

### Et ici le message de confirmation

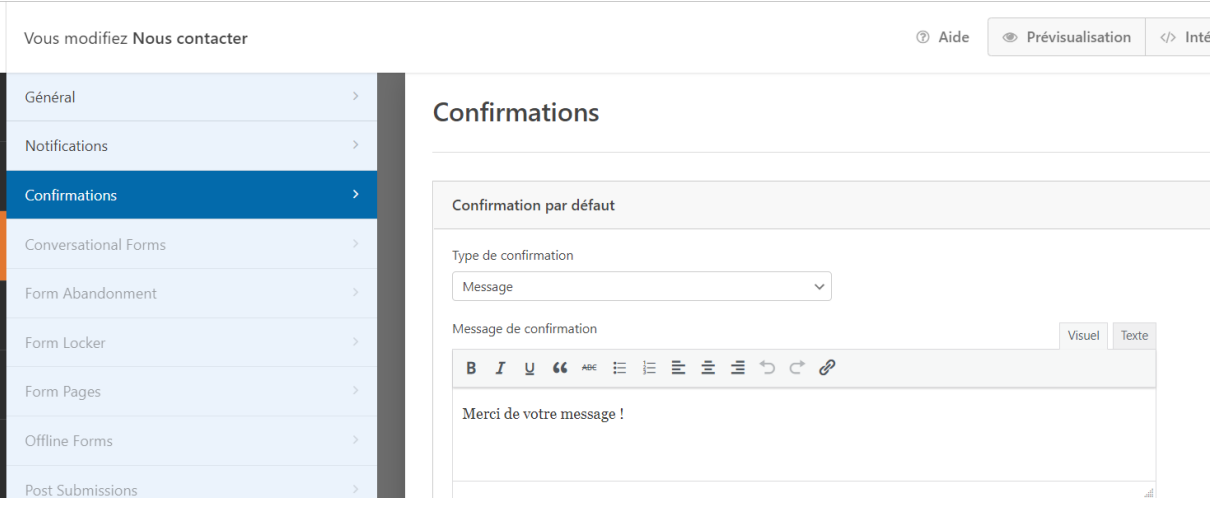

Maintenant je vais ajouter ce formulaire de contact à ma page de contact, don pour ce faire je vais d'abord me rendre sur WPFORMS et ensuite je vais aller regarder le code court de mon formulaire créé précédemment.

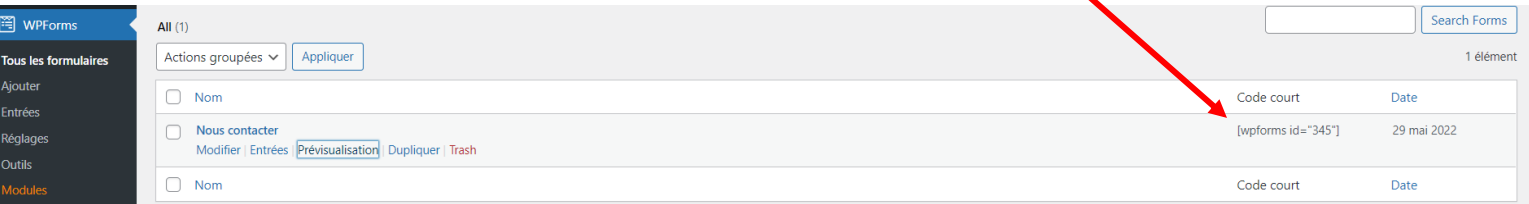

### Après je vais me rendre sur ma page de contact (qui est vide)

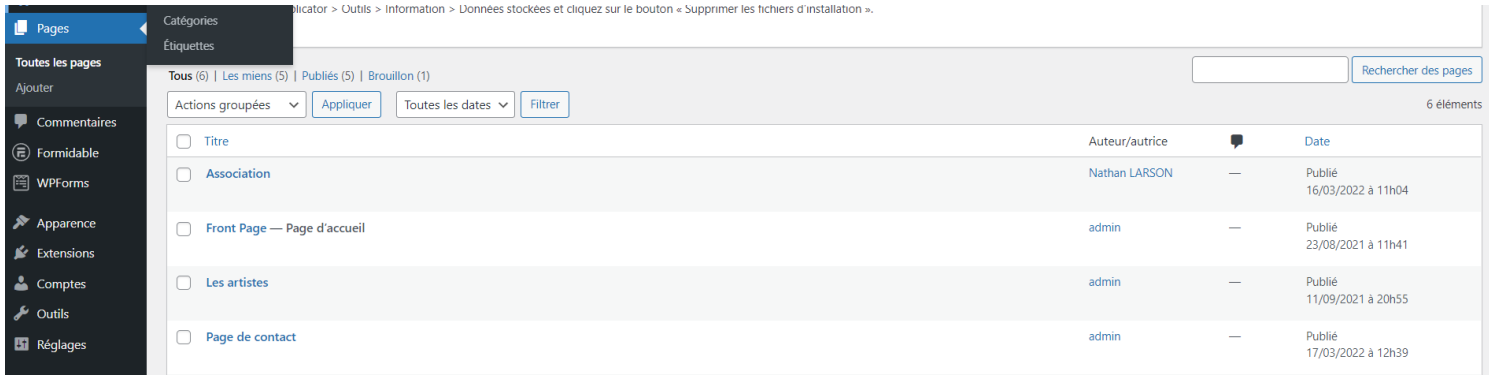

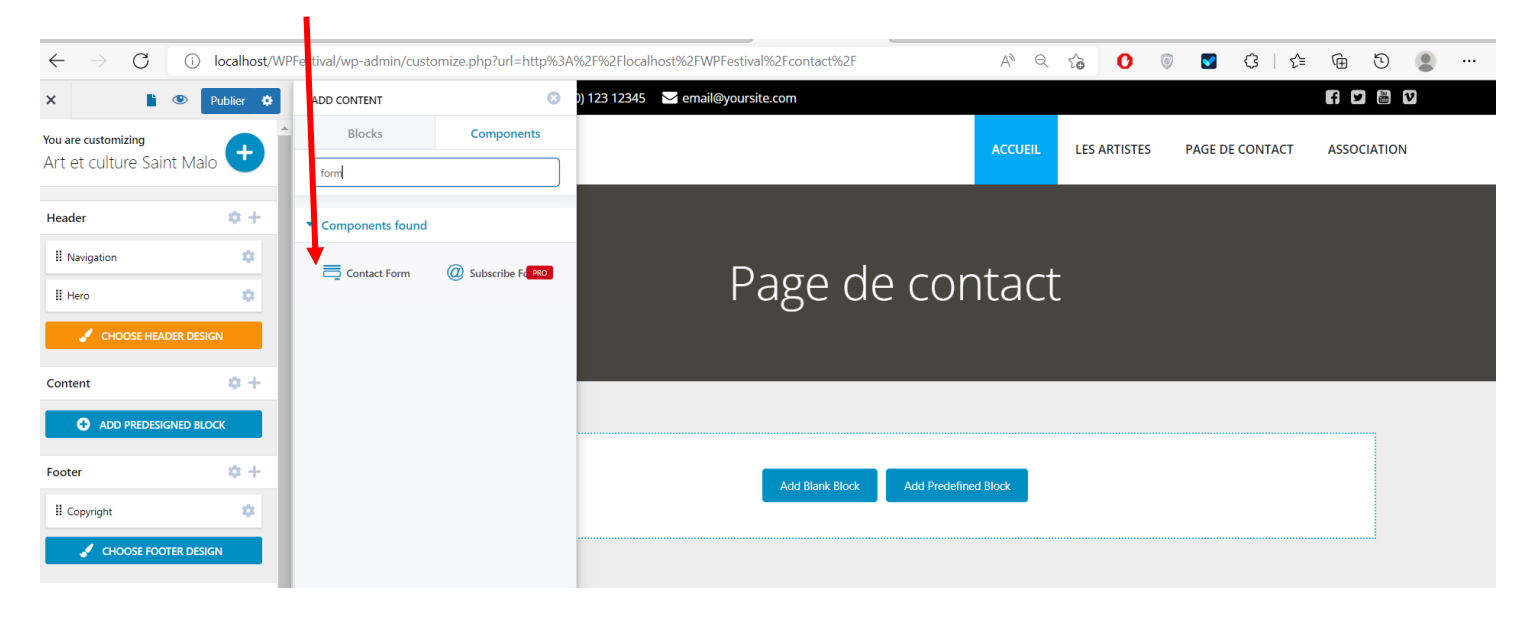

#### Je vais taper **Form** et ensuite je vais glisser le block **Contact Form** dans la page de contact

Ensuite ici je vais mettre le code de mon formulaire, et par la suite mon formulaire de contact apparaitre sur la droite.

П

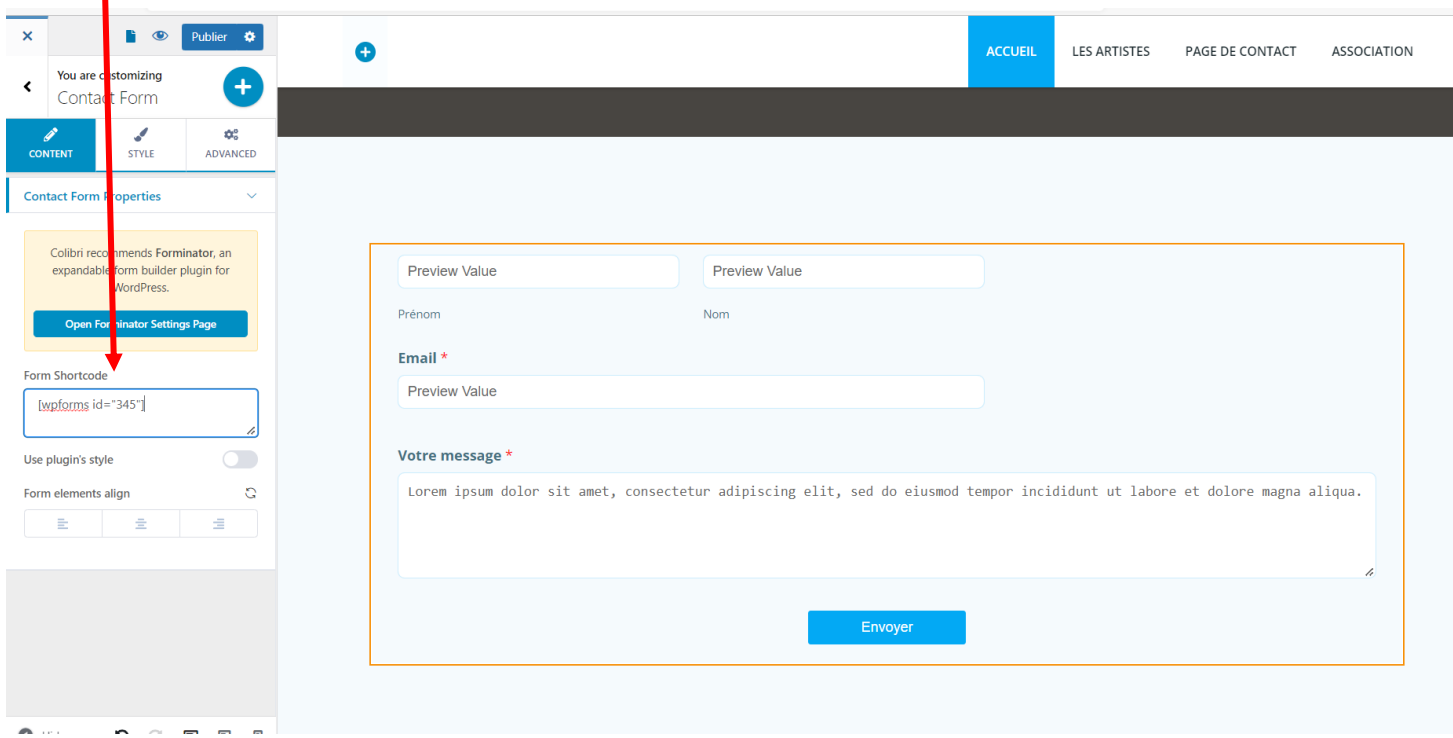

Maintenant si je vais sur mon site, dans la rubrique contact, on peut apercevoir que le formulaire apparait correctement.

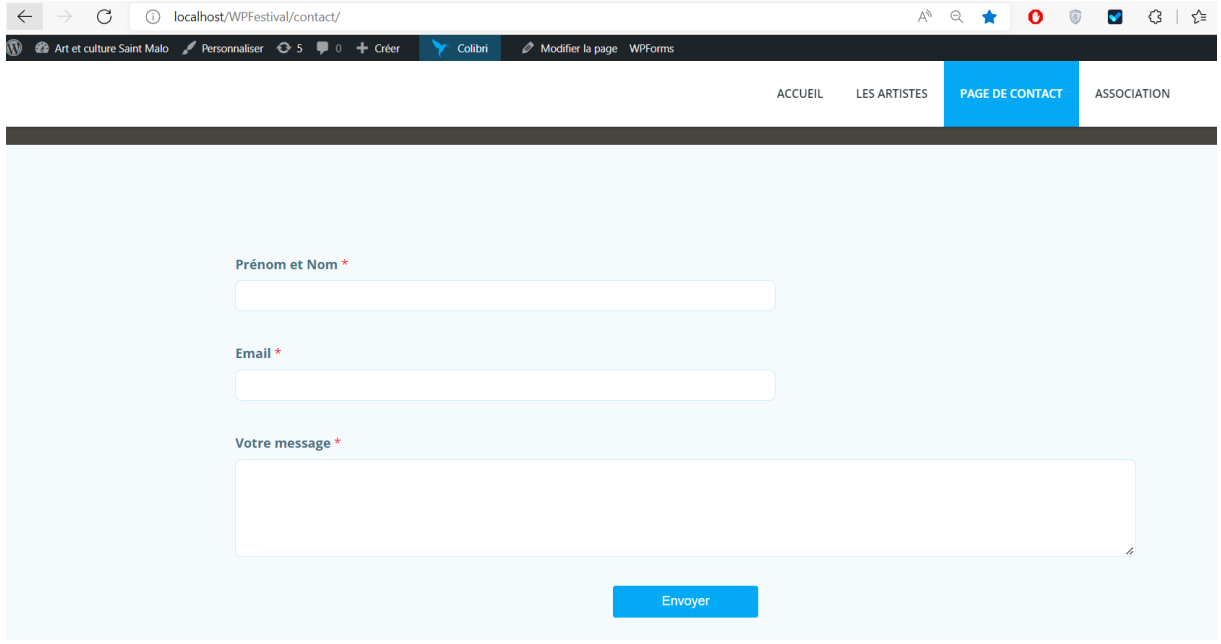

#### 6. Modification du menu principal

Il manque 2 onglets, il manque l'onglet de la page de contact et l'onglet de la page association

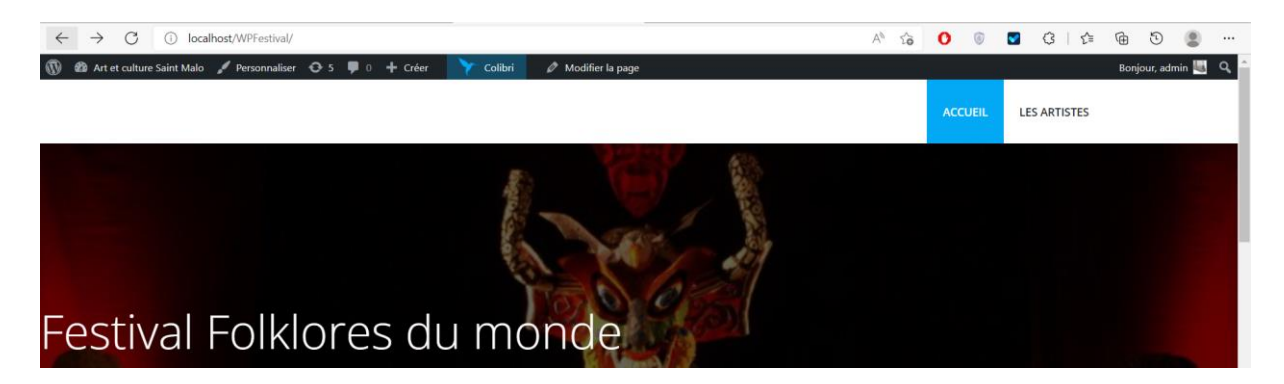

On va se rendre ici, dans l'onglet Apparence puis ensuite dans l'onglet Menus.

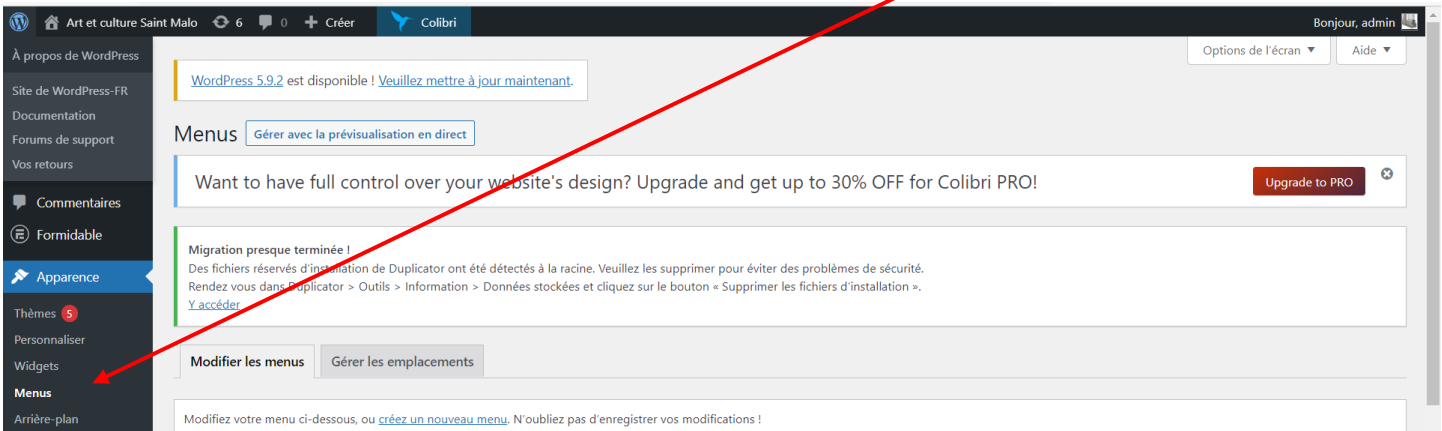

Pour ajouter les 2 pages il suffit de les cocher et ensuite d'appuyer sur **Ajouter au menu**.

 $\prime$ 

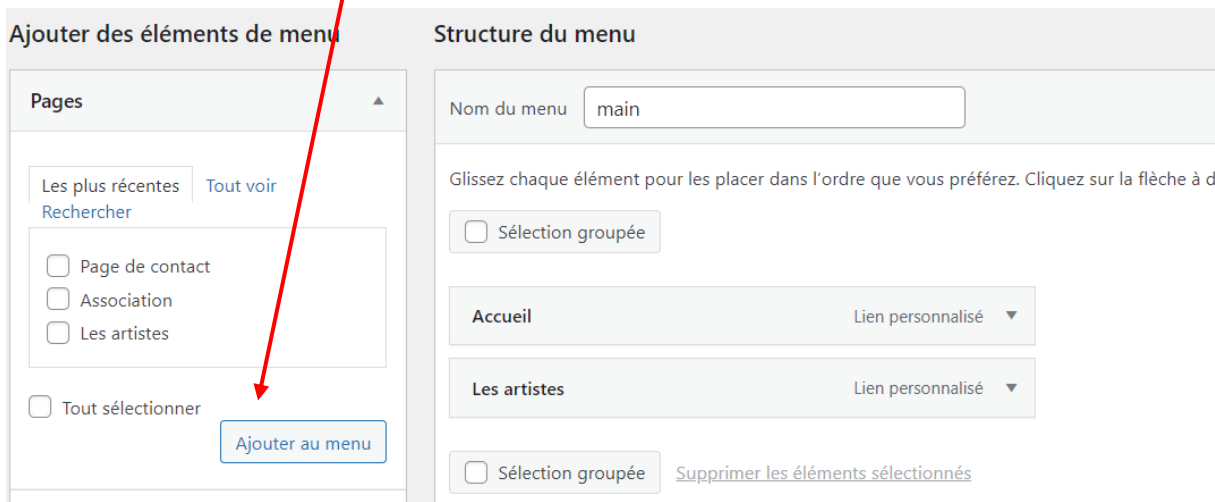

Et voilà ! les onglets ont bien été ajouté !

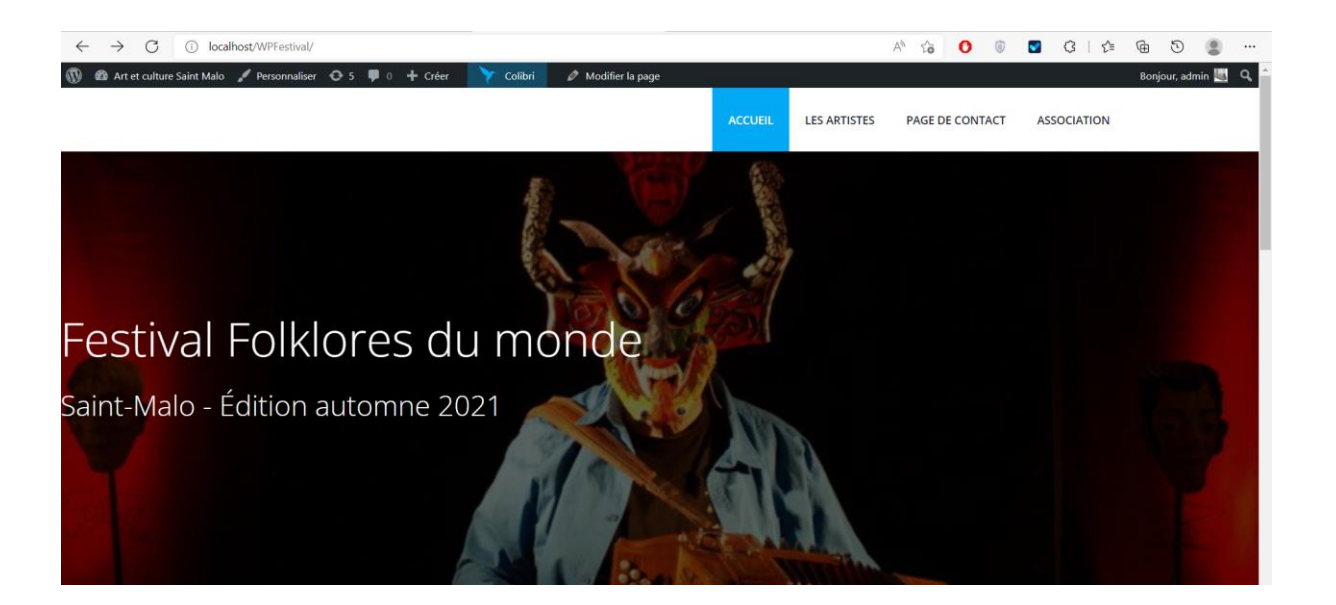

#### 7. Mentions obligatoires

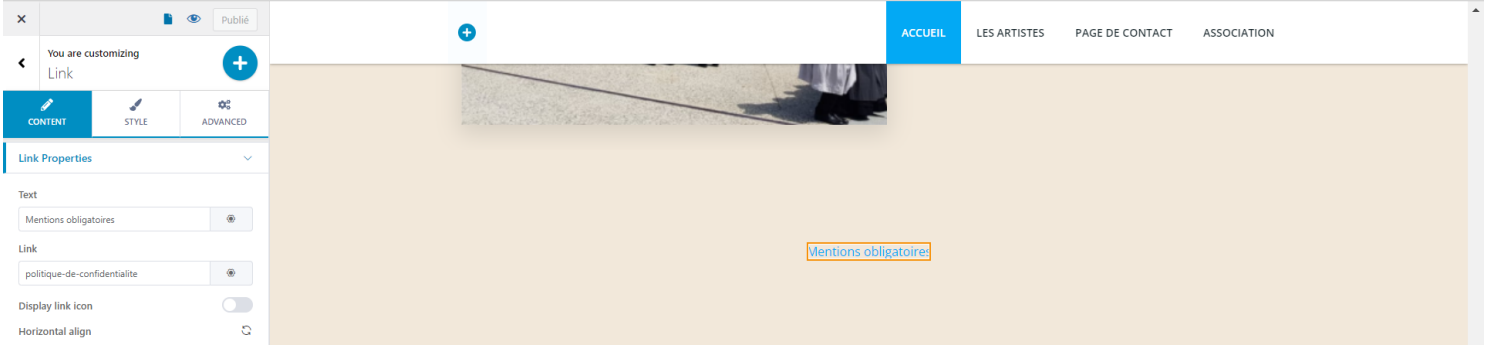

Je vais ajouter un lien qui redirigera sur les mentions obligatoires.

Si je clique dessus, cela m'emmène bien à la politique de confidentialité du site.

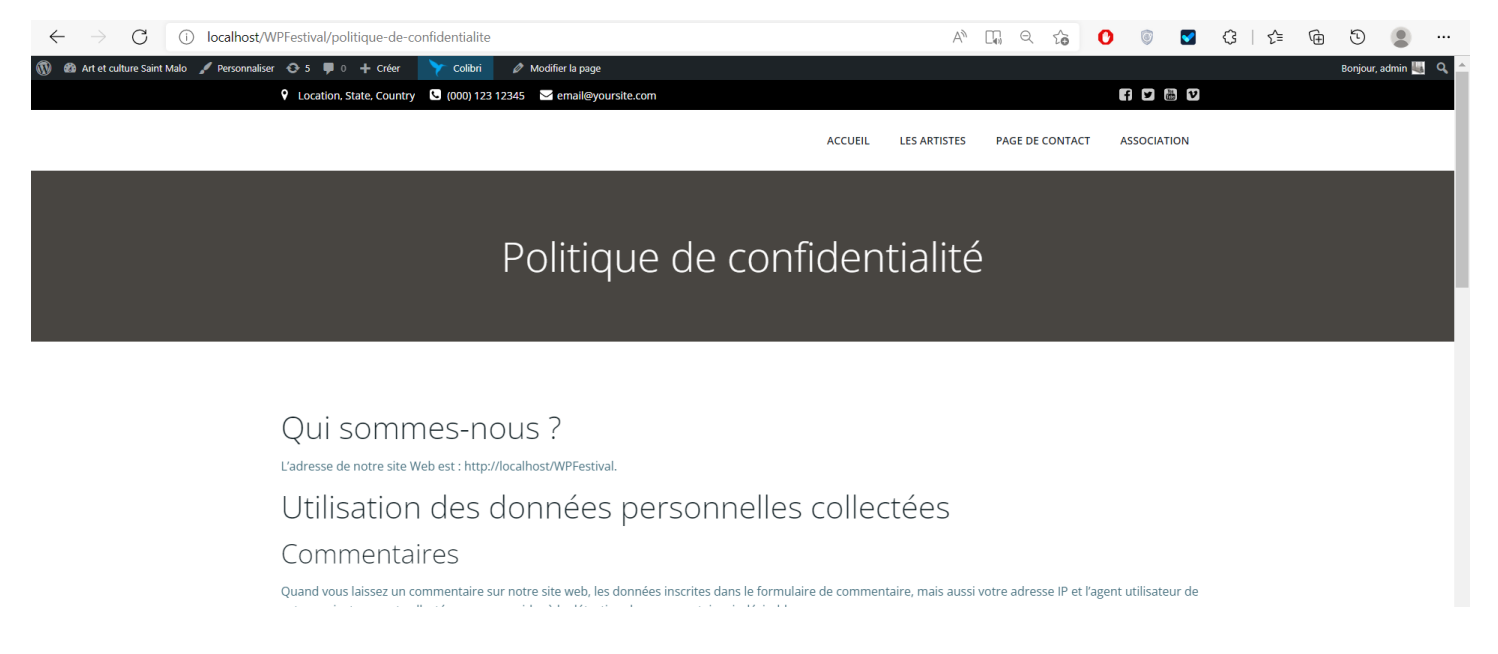